# ENTTEC

# ENTTEC

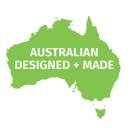

# **S-PLAY**

70092

# **User Manual**

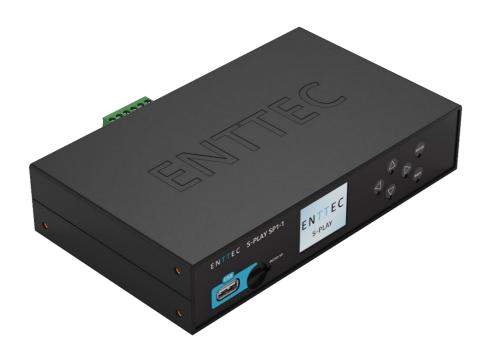

Record, Edit and Playback light shows up to 32 Universes by Art-Net/sACN or 2 Universes using the two built-in DMX ports integrating with 3<sup>rd</sup> party hardware and systems

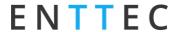

# Contents

| Safety                                            | 4  |
|---------------------------------------------------|----|
| Electrical Safety                                 | 4  |
| System Planning and Specification                 | 4  |
| Protection from Injury During Installation        | 5  |
| Installation Safety Guidelines                    | 5  |
| Wiring Diagrams                                   | 6  |
| S-PLAY to distribute DMX Output                   | 6  |
| S-PLAY Playback to Pixel Systems                  | 7  |
| S-PLAY Application Diagram                        |    |
| Connection to Relays                              |    |
| Connection to Digital Inputs                      |    |
| Using Motion Sensors with the S-PLAY              |    |
| Functional features                               |    |
| Hardware features                                 | 11 |
| Overview                                          | 11 |
| S-PLAY Connectivity                               |    |
| LCD Menu Screen                                   |    |
| Controls                                          |    |
| Home Screen                                       |    |
| Playlist Menu                                     |    |
| Network Menu                                      |    |
| Utilities Menu                                    |    |
| Information Menu                                  |    |
| Flip LCD Menu                                     |    |
| Force Device Unlock                               |    |
| Out of the Box                                    |    |
| Network Discovery                                 |    |
| View the S-PLAYs LCD                              |    |
| Finding an S-PLAY's IP Address from EMU           |    |
| Changing the Network Settings                     |    |
| Changing the Network Settings Using LCD Interface |    |
| Change IP Using the Web Interface                 |    |
| Web interface                                     |    |
| Home                                              |    |
| Cue                                               |    |
| Managing Cues                                     |    |
| Static Cue Creation                               | 18 |
| Capture DMX Snapshot                              | 18 |
| Edit/Modify Static Cue                            | 19 |
| Dynamic Cue Creation                              | 20 |
| Effects                                           | 22 |
| Events                                            | 23 |
| RS232                                             |    |
| UDP                                               | 24 |
| OSC                                               |    |
| Relay                                             |    |
| ··                                                | ∠⊤ |

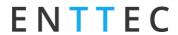

| Art-Net                            | 25 |
|------------------------------------|----|
| sacn                               | 25 |
| DMX                                | 25 |
| Triggers                           | 26 |
| RS232                              | 26 |
| UDP                                | 27 |
| OSC                                | 27 |
| Digital Input                      | 27 |
| Art-Net                            | 28 |
| sacn                               | 28 |
| DMX                                | 28 |
| Playlists                          | 29 |
| Playlists Page Layout              | 30 |
| Created Playlists                  | 31 |
| Global Playlist Control            | 31 |
| Search and Filter Bar              | 31 |
| Cues, Triggers & Events Library    | 31 |
| Playlist Playback Configuration    |    |
| Playlist Settings                  | 33 |
| Playlist Timeline and Media Tracks | 33 |
| Event and Trigger Tracks           | 34 |
| Schedules                          | 35 |
| Created Schedules                  | 36 |
| Schedule Name                      | 37 |
| Select Playlist                    | 37 |
| Start Condition                    | 37 |
| End Condition                      | 37 |
| Frequency Type                     | 37 |
| Hide from Home                     | 38 |
| Interfaces                         | 39 |
| Interface Editor                   | 40 |
| Widgets                            | 40 |
| Storage                            |    |
| Backup                             |    |
| Restore                            |    |
| Data Transfer                      |    |
| Storage & Calculating Requirements |    |
| Settings                           |    |
| Device Info                        |    |
| Output settings                    |    |
| Art-Net and sACN settings          |    |
| DMX settings                       |    |
| Network Settings                   |    |
| Multi-Unit Sync                    | 48 |

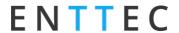

| Configure Remote Access Using SSH Tunnelling - (Advanced Feature) | 50 |
|-------------------------------------------------------------------|----|
| Date & Time Settings                                              | 51 |
| Location Settings                                                 | 51 |
| Playback Configuration                                            | 51 |
| Firmware Update                                                   | 52 |
| Factory Reset                                                     | 52 |
| User Management                                                   |    |
| Monitor DMX Current                                               | 54 |
| Lock Feature                                                      | 55 |
|                                                                   |    |
| Shutting down the S-PLAY<br>Default Login and Password            | 56 |
| Ports                                                             |    |
| XLR5 Female (DMX-512)                                             | 57 |
| DB9 Male (RS232)                                                  | 57 |
| GPIO                                                              | 57 |
| GPIO                                                              | 57 |
| Servicing, Inspection & Maintenance                               | 58 |
| Cleaning                                                          | 58 |
| Package Contents                                                  | 59 |
| Ordering Information                                              |    |

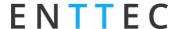

# **Safety**

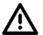

Ensure you are familiarised with all key information within this guide and other relevant ENTTEC documentation before specifying, installing, or operating an ENTTEC device. If you are in any doubt about system safety, or you plan to install ENTTEC device in a configuration that is not covered within this guide, contact ENTTEC or your ENTTEC supplier for assistance.

ENTTEC's return to base warranty for this product does not cover damage caused by inappropriate use, application, or modification to the product.

# **Electrical Safety**

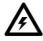

- This product must be installed in accordance with applicable national and local electrical and construction codes by a person familiar with the construction and operation of the product and the hazards involved. Failure to comply with the following installation instructions may result in death or serious injury.
- Do not exceed the ratings and limitations defined in the product datasheet or this document. Exceeding can cause damage to the device, risk of fire and electrical faults.
- Ensure that no part of the installation is or can be connected to power until all connections and work is complete.
- Before applying power to your installation, ensure your installation follows the guidance within this document. Including checking that all power distribution equipment and cables are in perfect condition and rated for the current requirements of all connected devices and factor in overhead and verify that it is appropriately fused and voltage is compatible.
- Remove power from your installation immediately if any accessory power cable or connector is in any way damaged, defective, shows signs of overheating or is wet.
- Provide a means of locking out power to your installation for system servicing, cleaning and maintenance. Remove power from this product when it is not in use.
- Ensure your installation is protected from short circuits and overcurrent. Loose wires around this device whilst in operation, this could result in short circuiting.
- Do not over stretch cabling to the device's connectors and ensure that cabling does not exert force on the PCB.
- Do not 'hot swap' or 'hot plug' power to the device or its accessories.
- Do not connect any of this device's V- (GND) connectors to earth.
- Do not connect this device to a dimmer pack or mains electricity.

# **System Planning and Specification**

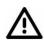

- To contribute to an optimal operating temperature, where possible keep this device out of direct
- Any twisted pair, 120ohm, shielded EIA-485 cable is suitable to transmit DMX512 data to or from the DIN ETHERGATE. The DMX cable should be suitable for EIA-485 (RS-485) with one or more low capacitance twisted pairs, with overall braid and foil shielding. Conductors should be 24 AWG (7/0.2) or larger for mechanical strength and to minimise volt drop on long lines.
- A maximum of 32 devices should be used on a DMX line before re-generating the signal using a DMX buffer/repeater/splitter.
- Always terminate DMX chains using a 1200hm resistor to stop signal degradation or data bounce-back.
- The maximum recommended DMX cable run is 300m (984ft). ENTTEC advises against running data cabling close to sources of electromagnetic interference (EMF) i.e., mains power cabling / air conditioning units.

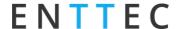

- This device has an IP20 rating and is not designed to be exposed to moisture or condensing humidity.
- Ensure this device is operated within the specified ranges within its product datasheet.

# **Protection from Injury During Installation**

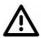

- Installation of this product must be performed by qualified personnel. If ever unsure always consult a professional.
- Always work with a plan of the installation that respects all system limitations as defined within this guide and product datasheet.
- Keep the S-PLAY and its accessories in its protective packaging until final installation.
- Note the serial number of each S-PLAY and add it to your layout plan for future reference when servicing.
- All network cabling should be terminated with an RJ45 connector in accordance with the T-568B standard.
- Always use suitable personal protective equipment when installing ENTTEC products.
- Once installation is completed, check that all hardware and components are securely in place and fastened to supporting structures if applicable.

# **Installation Safety Guidelines**

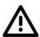

- The device is convection cooled, ensure it receives sufficient airflow so heat can be dissipated.
- Do not cover the device with insulating material of any kind.
- Do not operate the device if the ambient temperature exceeds that stated in the device specifications.
- Do not cover or enclose the device without a suitable and proven method of dissipating heat.
- Do not install the device in damp or wet environments.
- Do not modify the device hardware in any way.
- Do not use the device if you see any signs of damage.
- Do not handle the device in an energised state.
- Do not crush or clamp the device during installation.
- Do not pull power from the device whilst in operation.
- Do not sign off a system without ensuring all cabling to the device and accessories has been appropriately restrained, secured and is not under tension.

5 | **enttec.com** ID: 4686708 Document Updated: Sep. 2023 ■ USER MANUAL

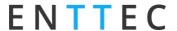

# **Wiring Diagrams**

# **S-PLAY to distribute DMX Output**

#### **S-PLAY**

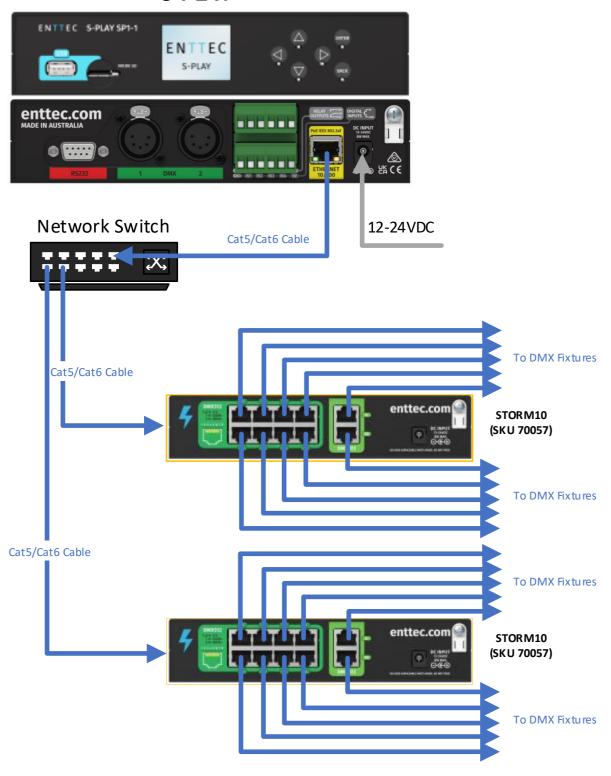

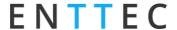

# **S-PLAY Playback to Pixel Systems**

# **S-PLAY**

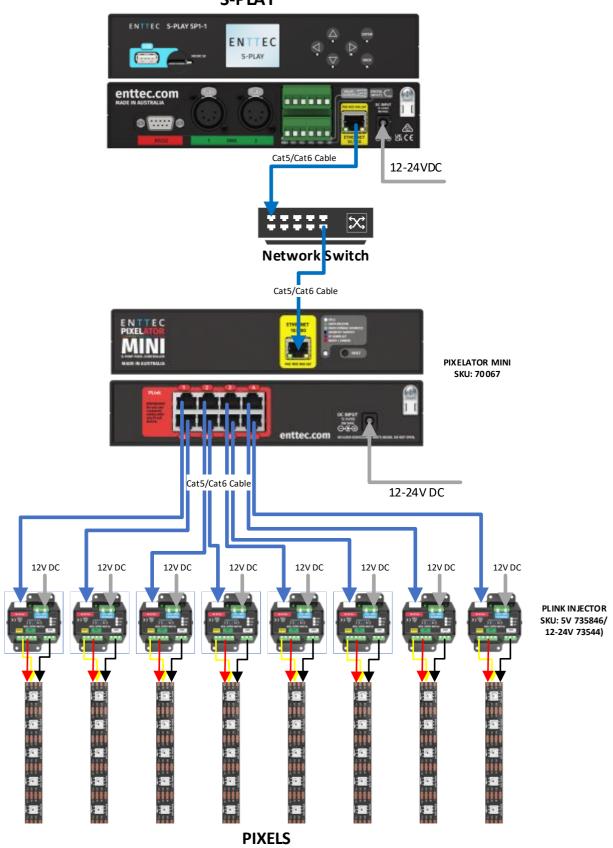

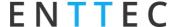

# **S-PLAY Application Diagram**

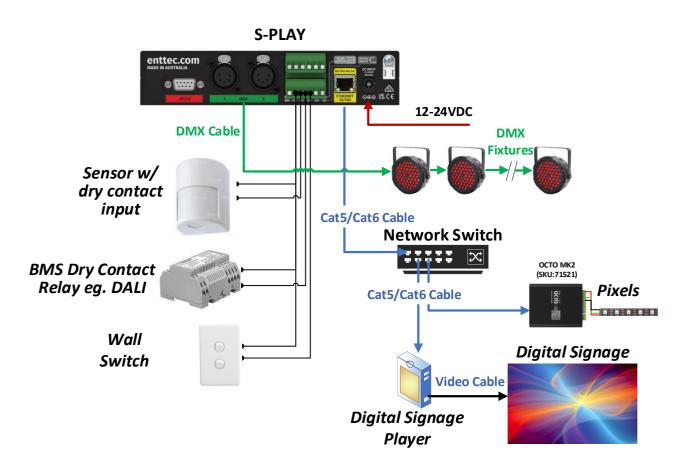

# **Connection to Relays**

The S-PLAY features relays designed for use with low power devices and to provide switching logic for higher power contactors.

To ensure a safe installation it is imperative that the power connected to the S-PLAY's relays is within their operating limits:

The S-PLAY's relay specifications are as follows:

| Maximum Current Rating                      | 2A     |
|---------------------------------------------|--------|
| Maximum Voltage Rating                      | 50V DC |
| Total switchable power of each S-PLAY relay | 60W    |

To calculate to total power your circuit will pass through the relay, multiply the circuit voltage by the current you intend to pass through it. This value must be lower than 60w. In other words, Voltage x Current ≤ 60W.

|               | Example 1 | Example 2 | Example 3 |
|---------------|-----------|-----------|-----------|
| Current       | 1.2A      | 2A        | 2A        |
| Voltage       | 50V       | 30V       | 50V       |
| Maximum Power | 60W       | 60W       | 100W      |

If your application requires mains power switching or high current applications, ENTTEC recommends the use of a DMX switch pack controlled by the S-PLAY's DMX output or wire the S-PLAYs relay outputs to connect to the primary coil of a DIN mount high powered relay or contactor.

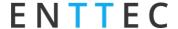

# **Connection to Digital Inputs**

The S-PLAY's digital inputs detect circuit completion to the S-PLAYs 'GND' (V- terminal) to send triggers.

- The maximum resistance of a cable that can be used to connect to a Digital Input to the S-PLAY's GND is 20 Ohms.
- ENTTEC recommends a total maximum wire length of 100m. (50m total distance from the S-PLAY
- The longer the cable, the higher its capacitance and likelihood of interference from EMF (Electro Magnetic Interference).
- To ensure a reliable trigger when creating a system, contact should be made for 3 seconds when triggering a digital input.

**Note:** Always run digital input cabling away from mains power or high sources of EMI (i.e. air conditioning units) to reduce interference.

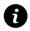

If you require a remote input trigger further away from the S-PLAY than 50m, ENTTEC recommend the use of a 3rd party GPIO interface that can communicate with the S-PLAY's other triggering methods over a network.

# **Using Motion Sensors with the S-PLAY**

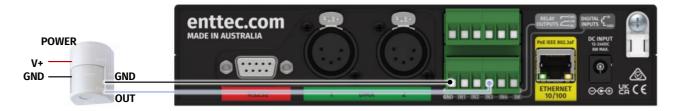

- 1. Connect the sensor output to Digital Input ports (IN1 to IN4) in S-PLAY.
- 2. Connect OV (GND) from sensor to GND of Digital Input connectors in S-PLAY.
- 3. Go to web interface:
  - Go to Triggers.
  - Create a new entry.
  - Select Digital Input from Type
  - Change to Port 3 in "Ports" (or to the corresponding port the OUT cable was connected to).
  - You can use the Test Trigger option to ensure functionality.
  - Click on Save Trigger for it to be saved ready for use on the Playlists page.
- 4. Navigate to the Playlists Page.
- 5. The Trigger can be selected as a 'Start Trigger' to commence playback of a certain playlist and/or dragged onto the timeline to act as a condition that must be met for playback to continue.

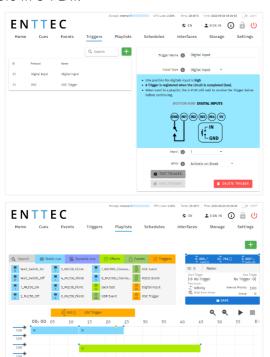

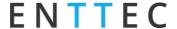

# **Functional features**

#### Overview

- Supports protocols including DMX, Art-Net and sACN.
- 2 Universe DMX output or input.
- 32 Universe Art-Net and sACN input or output.
- Configurable output refresh rate. (Max 60FPS eDMX, 44Hz Physical).

#### **Record Cues or Create Effects**

- Record/edit up to 200 Static, Dynamic or Effect Cues.
- Preview Cues being created.
- Monitor the DMX values of Cues while recording.
- On board gradient Effect Cue generator.

#### Create and playback Playlist Integrating External Hardware

- Create up to 200 playlists using the intuitive timeline editor.
- HTP merge between cues and playlists.
- Fade out on Stop command.
- Hold last value on pause.
- Support up to 200 Events through options: RS232, UDP, OSC, Relay, Art-Net, sACN and DMX.
- Create up to 200 remote Triggers through options: RS232, UDP, OSC, Digital Input (GPI), Art-Net, sACN and DMX.
- Map different streams and protocols to different ports.
- HTTP and OSC Device API.
- Synchronise multiple S-PLAYs when the show requires more than 32 universes.

#### **Management and Support**

- Enable 10 customised user interfaces that empower end users to control the system while withholding complete system privileges.
- Schedule playlists based on specific times, re-occurrences or sunset / sunrise.
- Easily accessible web interface for account management.
- Lock out edit functionality using a password.
- Allow backup and restore S-PLAY state.
- Flexible storage from external USB or MicroSD card.

■ USER MANUAL

10 | enttec.com

ID: 4686708

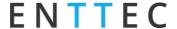

#### **Hardware features**

#### **Overview**

- 1U height Half width
- Two bi-directional 5-Pin female XLR DMX Ports
- Colour TFT LCD screen (160x128)
- Navigation LCD menu buttons
- 1 x USB Type A port
- 12 to 24v DC Input (8w max power draw) Power supplies over 5A should not be connected to the S-PLAY.
- MicroSD card storage (Class 10 40/10 Mb/s Read/write performance/format as Linus EXT TS, ie. EXT3 or EXT4)
- 100 Mbps Ethernet link featuring 802.3AF PoE
- 4 Digital Inputs (GPI)
- 2 Relay outputs (NC, NO, COM)
- Solid-state design
- Versatile din rail, surface and rack mounting options.

# **S-PLAY Connectivity**

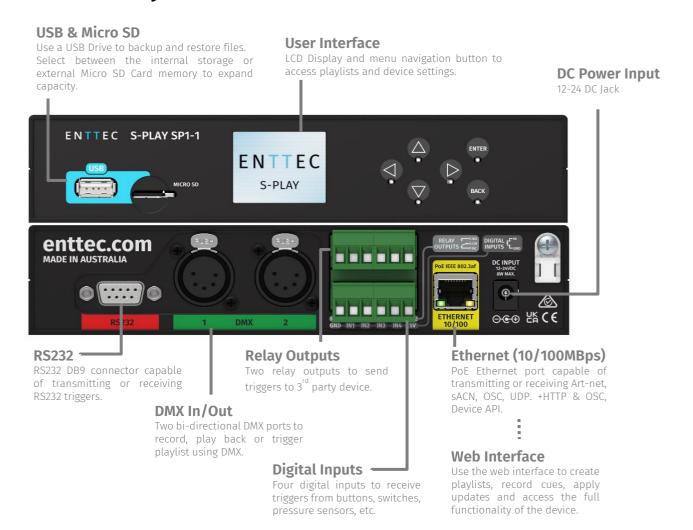

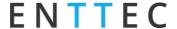

#### LCD Menu Screen

#### **Controls**

- **Direction arrows:** Use to navigate around menu tabs and increase or decrease the value in each field when selected. (i.e. IP address).
- **Back:** Use to return to the main menu from a sub-menu.
- **Enter:** Use to select and confirm actions within a menu or sub menu.

# ENTER BACK

#### **Home Screen**

The Home Screen displays the following:

- Current date and time
- Device IP Address & Connection Status
- Device Name
- Playback state
- Lock Screen
- Play/Pause/Stop ALL
- Enable/Disable LCD backlight
- Soft Shutdown Button

# 

# **Playlist Menu**

The Playlist Menu contains the following:

- View all playlists on the S-PLAY.
- Monitor playback status of all playlists.
- Play, Pause and Stop each playlist.

Navigate up and down the page using the arrow keys. Press 'enter' to select a playlist and once more to execute play / pause / stop commands.

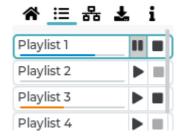

#### **Network Menu**

The Network Menu allows:

- DHCP to be Enabled / Disabled.
- Network connection status to be monitored.
- IP Address to be set.
- Network Mask to be set.
- Default Gateway to be set.

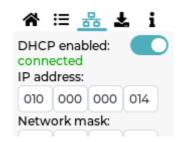

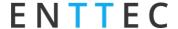

#### **Utilities Menu**

The Utilities menu allows:

- USB Backups to be performed.
- USB Backups to be restored.
- USB Firmware update.
- Reset to factory defaults (see section within this manual).

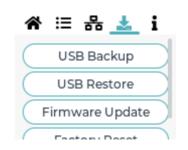

#### To prepare a USB thumb drive for use with the S-PLAY

Erase and format the USB thumb drive to be either exFAT or NTFS then plug it into the S-PLAY. After 10 seconds, unplug it, then plug it back into your computer, if the S-PLAY has created a file called .mounted, the S-PLAY can read your memory on it. If you're using a USB thumb drive formatted to FAT32, the S-PLAY will only be able to write to a 4GB sector. (A limit caused by the 4GB maximum of FAT32).

To create or restore a backup you must insert a USB thumb drive of 8GB capacity or more into the S-PLAY and ensure it is named 'splay\_backup.bak'.

The S-PLAY applies compression to all backup files. - If your S-PLAY contains large playlists and recordings (up to 8GB in size) this process may take up to 30 minutes to complete to compress fully.

When backing up a show

Once the backup/restore process has been started, it's possible to navigate away from the process whilst it's still active by pressing "enter". After this process is completed, a pop-up will appear showing a completion message.

DO NOT remove the USB thumb drive whilst creating or restoring a backup.

When updating S-PLAY firmware using a USB thumb drive, copy the latest firmware file from the ENTTEC website, onto the USB thumb drive and rename it to 'firmware.bin'. Insert it into the S-PLAY and select 'Firmware update'. Once the progress counter passes 70% the file has been copied across and validated.

# Information Menu

The Information menu allows:

- The IP Address to be viewed.
- Firmware Version information to be viewed.
- CPU temperature.
- Up time (how long the S-PLAY has been powered on for) to be monitored.
- Device serial number to be viewed.

# ☆ 등 器 🕹 IP address: 10.0.0.14 Firmware version: Tue 23 Jan 2021 02:15:17 PM UTC

# Flip LCD Menu

The S-PLAY LCD buttons allow guick access to specific functions.

To flip the LCD Menu screen and arrow functions:

- Press and hold the **up + down** buttons for **5 seconds**.
- Repeat this to return the menu to its normal orientation.

Note: Enter and Back buttons will remain unchanged.

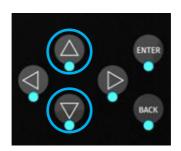

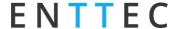

#### **Force Device Unlock**

The S-PLAY LCD buttons allow quick access to specific functions.

If your password to the S-PLAY web interface has been lost, you can force it to unlock by doing the following:

Press and hold the **Left + Down + Back** buttons for **5 seconds**.

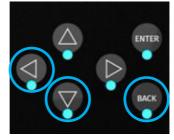

# Out of the Box

Out of the box, the S-PLAY is factory configured to:

- DHCP Allowing you to plug it directly into your existing router and it will receive a network address. – If it does not receive a DHCP response it will fall back to IP: 192.168.0.10 until the network adaptor is reset or the device is power cycled.
- Output to DMX ports.
- Update its internal clock based on the NTP server to update the date and time based on the selected time zone.

To begin your installation please follow these steps:

- Unpack the unit from the box. Inspect the S-PLAY for any damage that might have occurred in shipping and verify that it looks to be in good condition before plugging it into power.
- S-PLAY occupies a half width 1RU space, you will need to attach the mounting bracket kit included in the box to use the S-PLAY within a half width rack.
- Using a Cat5, Cat5e or Cat6 cable, connect the S-PLAY to an ethernet network.
- If the unit is connected to a compatible PoE (IEEE 802.3aF) router or switch skip this step. Otherwise, use the provided AC->DC power adapter to power up the unit by plugging it into your mains outlet and the rear of the S-PLAY.
- Once the unit is powered on, you will be able to see its IP address on the LCD display. The IP address will be automatically assigned by the network, if connected to a DHCP network. If you are connected to a static network, navigate to the devices settings to define a static IP address to allow you connect with the unit's web interface.

# **Network Discovery**

To configure your S-PLAY you will be required to use its web interface, to find your S-PLAYs IP Address you can either:

# View the S-PLAYs LCD

- 1. Ensure your S-PLAY is physically hooked up to your network (or WiFi router) using an ethernet cable - DHCP is recommended for first time use.
- 2. Power up the device.
- 3. Monitor the LCD menu. The LCD will display the IP address in the LCD home page. If your S-PLAY's LCD shows 'NO DHCP' change it to have a static IP under the network tab S-PLAY is set to the correct IP setting in the settings menu (either Static or DHCP) and power cycle the device.
- 4. Using a browser on a device within the same network range, type in the IP address shown on the LCD in order to access the web interface to load the S-PLAY web interface. All configurations can be undertaken using the devices web page.

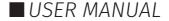

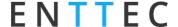

# Finding an S-PLAY's IP Address from EMU

ENTTEC provides free software (available for Windows and macOS) called EMU, that find the S-PLAY and display its IP address.

Please follow these steps:

- 1. Download EMU from <a href="https://www.enttec.com/sku/70680">www.enttec.com/sku/70680</a>.
- 2. S-PLAY should be connected physically by an ethernet cable either directly between the S-PLAY and the computer or through the same physical network (or router) as the computer, on which you will run EMU.
- 3. Open EMU. Access the Settings in the top Right corner and go to the Output tab. Here you can 'Rescan for Devices' and wait until EMU find the S-PLAY and any other supported ENTTEC device on the network.
- 4. Once found, select 'S-PLAY' and press the configuration cog to be directed to your S-PLAY's Web interface.

**Note:** When the S-PLAY is set to a static IP, the default gateway **MUST** be the same for both the S-PLAY and your computer for EMU to discover the S-PLAY.

# **Changing the Network Settings**

#### **Changing the Network Settings Using LCD Interface**

- 1. Use the up or down navigation buttons located next to the screen to move to the Network tab.
- 2. Toggle between DHCP and Static by pressing enter to change options.
- 3. Press the Enter button to select each field and confirm each field of the IP address.
- 4. Use the arrows to assign a value for each byte in IP; press on the right-left arrow to move in increments of 10 or use the up-down arrow to move in increments of one.
- 5. Once the desired IP is set, press enter button to move to Netmask settings.
- 6. Use the arrows to navigate to the SET button and press Enter.
- 7. All network settings assigned will get saved once the OK button is selected.

#### Change IP Using the Web Interface

Change the Network settings between either Static or DHCP, Netmask and Gateway and input ports.

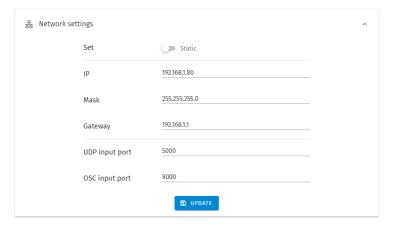

After Changing IP address, check the S-PLAY's LCD menu to ensure it can connect to your network.

If it is set to DHCP and no IP is assigned, the S-PLAY will revert to 192.168.0.10 until it is power cycled which activates to request another DHCP address.

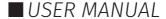

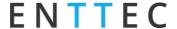

# Web interface

The S-PLAY can be configured and controlled through a web browser on a computer, located on the same Local Area Network (LAN) as the device. Either click on the configuration button within EMU or type the IP address (e.g. 192.168.0.10) as displayed on the LCD directly into your web browser to access the web interface.

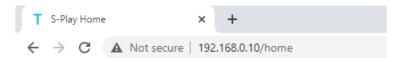

The S-PLAY's web interface consists of the following pages:

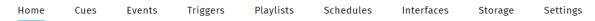

#### **Home**

The Home page which is the default landing page presents an overview of all playback activities going on the S-PLAY MINI.

When used in combination with the **lock** function, the homepage can be used to as a system page for the end users to view all custom interfaces, playlists and schedules:

#### Interfaces:

Navigate to custom interfaces

#### **Playlists**

- View/Set intensity for all Playlists
- Play/Pause all Playlists
- Stop all Playlists
- Play individual Playlist
- Pause individual Playlist
- Stop individual Playlist
- View/Set intensity individual Playlist
- View/Set progress individual Playlist

#### **Schedules:**

- Activate schedules
- Pause schedules

**Note:** Specific interfaces, schedules, playlists can be hidden from the home page by 🔣 Hide from Home selecting the 'Hide from Home' option on each of their configuration pages.

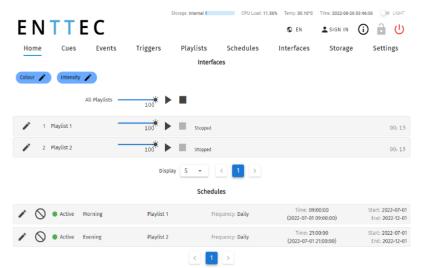

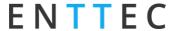

#### Cue

S-PLAY allows a maximum of 200 cues created from a combination of Static, Dynamic and Effect Cues. The Cue page allows cues to be created, configured, duplicated, edited and previewed before building into a playlist.

The S-PLAY's Cue is based around three key types of cues that can be created by using the green 🖶 icon:

- **Static** is a cue type consisting of one lighting state of between 1 -> 32 universes containing either user defined values. A snapshot of an incoming DMX frame (or mix of the two). This can be built into a playlist with fade in / out times applied.
- **Dynamic** is a recording of up to 32 universes of lighting control data. The S-PLAY provides various methods to allow a perfect loop when recording over a user defined time period.
- **Effect** is a cue type capable of creating gradient effects from within the S-PLAY without requiring a physical DMX source. Select the universe count, order and much more.

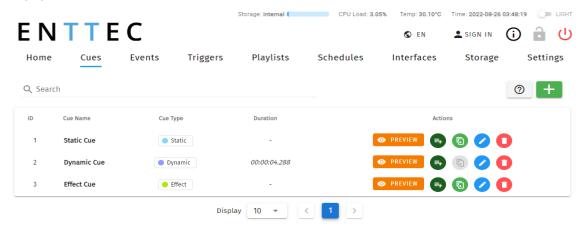

#### **Managing Cues**

All cues can be ordered by ID, Cue Name, Cue Type & Duration.

Preview, Duplicate Edit or Delete Static or Effect Cues from this view. Note that Dynamic recordings cannot be duplicated.

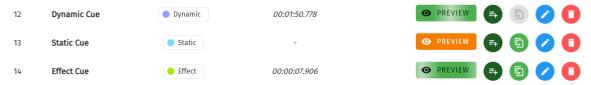

Quickly turn a Cue into a Playlist:

- After a cue has been created, note that editing it in the Cue Library directly overwrites the full universe values received and extends the length of the cue if necessary.
- By clicking Edit, user is allowed to modify Cue name, active universes and channels after the cue is created.
- You can preview multiple cues simultaneously by pressing the PREVIEW button in the cue list. Actively playing cues will have green PREVIEW buttons. To stop previewing, simply click on the green PREVIEW button.

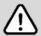

**Note:** Once a cue is selected to be edited, the S-PLAY will internally trigger the Stop All command to stop all playback on the S-PLAY to stop overlapping.

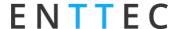

#### **Static Cue Creation**

The Static Cue can be generated by either capturing DMX snapshot from external sources or using the inbuilt editor to define DMX value manually.

Follow the instructions below to create static cue at your preferred methods.

#### **Capture DMX Snapshot**

Follow these steps to use the DMX Snapshot feature that captures and record DMX values from external sources:

- 1. Click the green icon 🖶 and choose "Static" as the cue type to open the Static cue editor window.
- 2. Start by assigning a name to the cue for easy identification.
- 3. Then, choose the source protocol Please note that each protocol has a specific capacity within a single S-PLAY. In the case of Multi-Unit Sync being enabled, you can select additional S-PLAY units to be included in the recording, expanding the recording capacity accordingly.
  - a. DMX (up to 2 Universes / 1024 Channels)
  - b. Art-Net (up to 32 Universes / 16,384 Channels)
  - c. sACN (up to 32 Universes / 16,384 Channels)

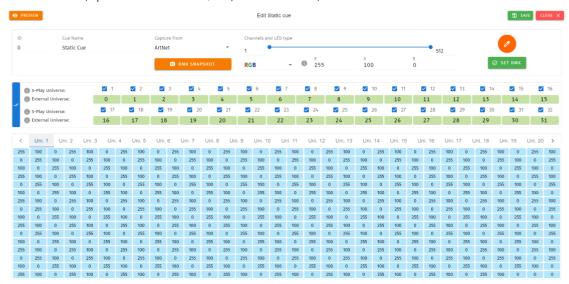

- 4. Select the S-PLAY Universe, which represents the internal universe designated for recording within the S-PLAY.
- 5. Specify the External Universe, corresponding to the universe of the external source or the DMX port of the S-PLAY.

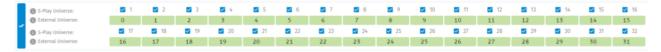

6. Once the option for capturing is selected, press on the 'DMX Snapshot' button to take a snapshot of your input. It will automatically populate the recorded DMX values to the selected universes.

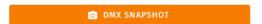

- 7. If you wish to view the output live, press the 'Preview' button at the top left of the interface to send the recorded data to your fixtures of your S-PLAY's outputs as defined on the Settings page.
- 8. Save the cue once completed.

■ USER MANUAL

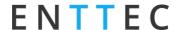

#### **Edit/Modify Static Cue**

The S-PLAY's inbuilt editor can be utilised to either modify the DMX values grid after DMX Snapshot or create static scene by using the colour picker tool provided at the top of the interface. To edit the DMX value:

- 1. Click the green icon and choose "Static" to create a new static cue or select the existing Static Cue that you would like to modify.
- Select the universes you want to affect, then set a channel range you wish to set/modify.
- Next, either utilise the colour picker or define channel values manually.

**Note:** If setting single channel or dimmer fixtures, select "All/W" for single channel control.

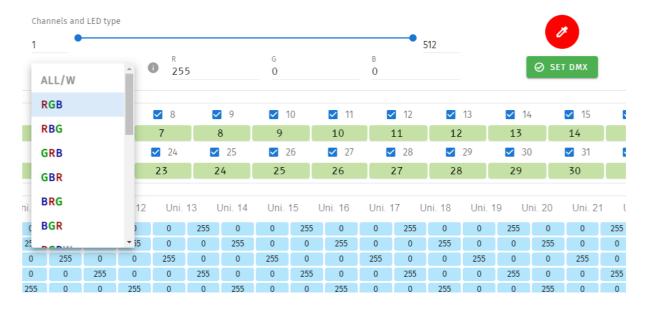

When the state you require has been created press 'SET DMX' for the values to be populated in the channel grid of each universe selected.

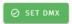

Preview or save the cue created.

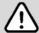

#### Note

- There is a button to activate/deactivate all universes on the left. Additionally, for range editing, hold Shift + Left Click on individual universe checkboxes.
- You can also set all external universe numbers to be identical if you want to mirror the same external Art-Net / sACN source to all internal universes.)

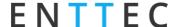

#### **Dynamic Cue Creation**

Dynamic Cues are recordings that allow DMX/ Art-Net/ sACN streams to be recorded and integrated into a show. When creating a Dynamic Cue, press the green — icon and select Dynamic as the cue type:

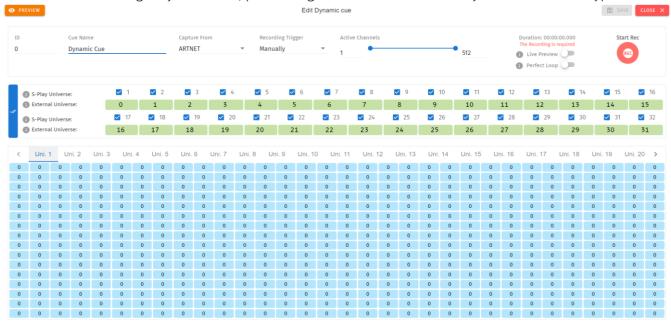

- 2. Provide a cue name to aid identification.
- 3. Select one of the following options for data capture:
  - a. DMX (up to 2 Universes / 1024 Channels)
  - b. Art-Net (up to 32 Universes / 16,384 Channels)
  - c. sACN (up to 32 Universes / 16,384 Channels)
- 4. Options for manual cue recording by clicking the red "Start Rec" button located at the top right corner, or configure a recording trigger to initiate and halt the recording with precision, allowing you to effortlessly capture a show using a remote trigger:

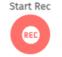

- a. OSC, UDP, RS232 triggers start on message received and stop when same message received again.
- b. Art-Net, sACN, DMX triggers start when a value is received that is equal or above the 'Trigger Level'. It will then stop when the value drops below.

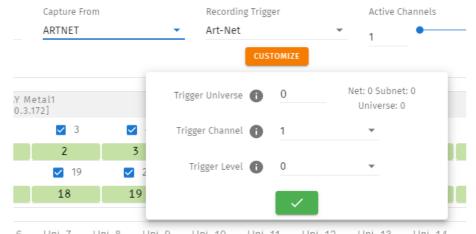

c. Digital Input: when configured as 'Activate on Break' - Recording starts when the connection between the Digital input port and GND is broken and stops when the connection is made. This is reversed when set to 'Activate on Make'.

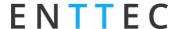

- 5. Select the S-PLAY Universe, which represents the internal universe designated for recording within the S-PLAY.
- 6. Specify the External Universe, corresponding to the universe of the external source or the DMX port of the S-PLAY.
- 7. Toggle **Live Preview** on to send the recorded data to your fixtures of your S-PLAY's outputs as defined on the Settings page.
- 8. If you are recording looped content, enable **Perfect Loop** to allow the S-PLAY to automatically stop recording when it detects a loop by matching the incoming frames with the first 10 frames of the recording.

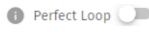

9. Once the options for capturing are selected, press on the **Start Rec** button to start the recording, or prime the S-PLAY ready to receive the start trigger if one was defined. The timer in the top right of the window will start running as soon as data begins to be captured. The DMX values captured will be shown for their corresponding universes.

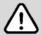

**Recording Tips:** During Art-Net or sACN recording, when utilizing the 'live preview' function, it is crucial to ensure that no other active Art-Net/sACN device is outputting on the same universes that are being recorded (including the S-PLAY itself). This precaution eliminates the possibility of interference loopback, which can result in erratic or inaccurate recordings. To adjust the output settings of your S-PLAY, navigate to the Settings page.

When recording live generated content, Perfect Loop may have inconsistent results due to the dynamic nature of the live content generation, where the exact same 10 frames may not always be generated. Manual operation to stop recording may be required.

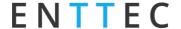

#### **Effects**

Effects in the S-PLAY rely on a gradient, which makes it perfect whether fine-tuning a multitude of single channel dimmers or RGB/RGBW lights in 16 or 8bit variants. To create an Effect, press the green <sup>□</sup> icon and select **Effect** as the cue type to open the Effect editor window:

- 1. Firstly, provide a cue name to aid identification.
- 2. If you wish to view the output live whilst creating your effect, press the preview button at the top left of the interface to send the recorded data to your fixtures of your S-PLAY's outputs as defined on the Settings page.

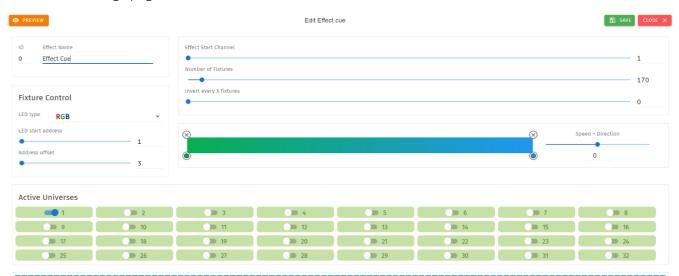

- 3. Next, Fixture Control Tab is where user can define the LED type that the effect will refer to and the LED start address that the first fixture will start on (i.e. the DMX Start address of your first fixture). The Address offset will be populated accordingly, however, you can increase this value to a larger spacing between each fixture.
- 4. The **Effect Start Channel** defines the position (phase) where the the gradient will apply. The **Number** of Fixtures sets the number of the LEDs which will be included within the effect. By inverting the gradient direction after every defined number of fixtures, the Invert Every X Fixtures allows the creation of a grid of fixtures showing in a non-linear fashion (perfect for pixel tape projects!).
- 5. By clicking on the gradient graphic, the user can modify and define the gradient colour at any point. Each colour point can be dragged to a position to create preferable effect. In order to create for smooth loops, ensure the beginning and end colour of the Effect are the same. The exact range of fixtures that the color point in the gradient graphic will affect can be counted based on **Number of** Fixtures and Position (%).
- 6. This look can be saved as it is, or a speed and direction can be defined using the slider. (We strongly recommend using the preview option whilst doing this to ensure all is as you expect in the real world).

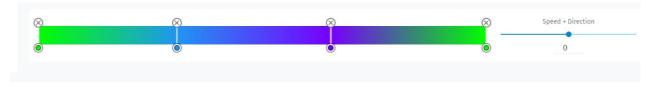

7. Use the toggle switches below the gradient to define the universes that the effect will occupy. This is useful when layering effects or overlapping with other groups. Any universes which are not enabled will be set 0 values on each channel.

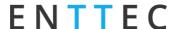

#### **Events**

The Events page allows:

- Create 200 custom Events, ready to be embedded in playlists.
- Send Events through: Relay, UDP, OSC, RS232, DMX, Art-Net and sACN.
- Editing, testing and deletion of Events.

Use events to allow integration between S-PLAY and other devices. The S-PLAY can send commands over multiple protocols and interact with relays.

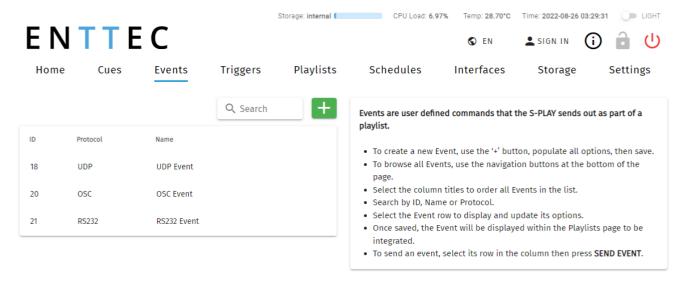

#### **RS232**

- An RS232 Event will send the user defined RS232 command, when activated.
- RS232 strings ending in  $\r$  the  $\r$  will be replaced by a carriage return.
- RS232 strings ending in \n the \n will be replaced by a line feed.

Make sure the receiver has the correct communication setup:

Baud rate: 9600

Data: 8bit

Parity: None

Stop: 1bit

Flow Control: none

Note: ASCII Command text limited to 1024 Characters.

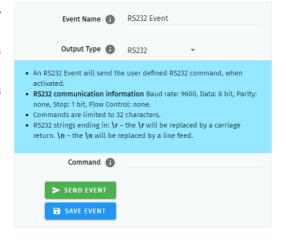

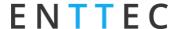

#### **UDP**

- A UDP Event will send the command defined below when activated.
- Commands are limited to 1024 characters.
- UDP strings ending in \r the \r will be replaced by a carriage return.
- UDP strings ending in \n the \n will be replaced by a line feed
- Internal UDP event can be sent by setting IP to 127.0.0.1 and Port to 5000 (or Network Settings UDP input port).

# Event Name UDP Event Output Type UDP A UDP Event will send the command defined below when activated. Commands are limited to 1024 characters. UDP strings ending in: \r - the \r will be replaced by a carriage return. \n - the \n will be replaced by a line feed. IP 10 0 0 255 Port Command SEND EVENT

#### OSC

- When activated, this Event will send the OSC data defined in the settings.
- OSC Strings, Floats and Integers can be defined.
- All OSC addresses must start with a leading '/' sign.

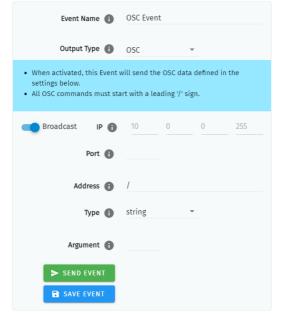

#### Relay

Control the relay action.

■ NO: Normally Open

■ NC: Normally Closed

When activated in a playlist the Relay will perform the selected action.

**Note:** On system power-up, the Relays position is set to be normally open.

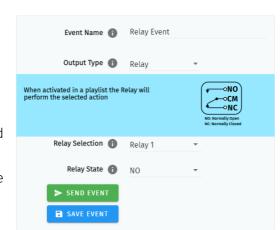

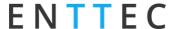

#### **Art-Net**

When activated, this Event will send the Art-Net frame with channel state defined in the settings.

For best practice, do not overlap Events with universes used for playback of recordings.

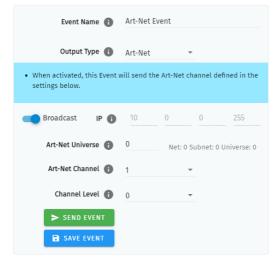

#### **sACN**

When activated, this Event will send the sACN frame with channel state defined in the settings.

For best practice, do not overlap Events with universes used for playback of recordings.

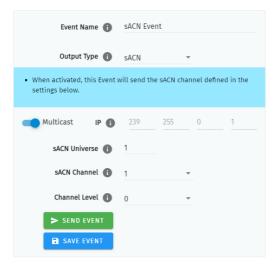

#### **DMX**

When activated, this Event will send the DMX frame with channel state defined in the settings.

For best practice, do not overlap Events with universes used for playback of recordings.

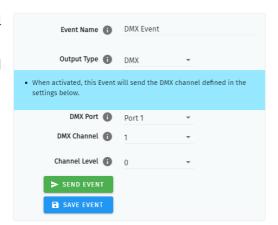

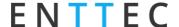

# **Triggers**

The Triggers page allows:

- Create 200 custom Triggers, ready to be embedded in playlists.
- Set receiving triggers from: Digital input, UDP, OSC, RS232, DMX, Art-Net and sACN.
- Editing, testing and deletion of Triggers.

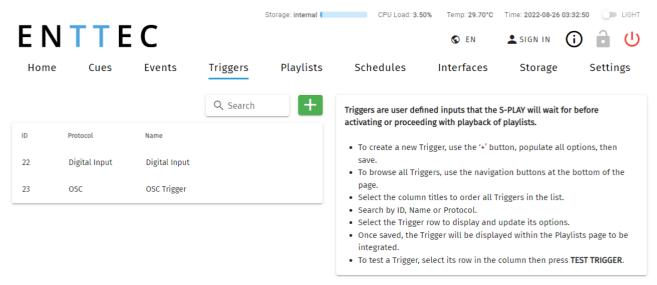

Use triggers to take control of the timeline of the playlist. When using a trigger, the timeline will pause until the selected trigger is active.

Triggers can be used to start a playlist or at any point within the timeline.

When a playlist is awaiting a trigger, it can be played either by activating the trigger or by pressing the play button, ensuring complete control over playback even when triggers are unavailable.

When creating new triggers, the 'Test Trigger' option can be used to send the trigger being created.

#### **RS232**

RS232 communication settings:

Baud Rate: 9600

Data: 8bits

Parity: none

Stop: 1bit

Flow Control: None

- **\r** at the end of a string will be handled as a carriage return (no need to be included in the string).
- **\l** at the end of a string will be handled as a line feed, (no need to be included in the string).

ID: 4686708

**Note:** Each command string is limited to 1024 Characters.

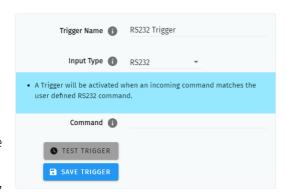

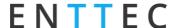

#### **UDP**

UDP communication settings:

- A Trigger will be activated when an incoming UDP command matches the one defined below.
- When used in a playlist, the S-PLAY will wait to receive the Trigger below before continuing.
- To define a UDP input port navigate to your S-PLAY's Network Settings.
- UDP strings ending in: \r the \r will be replaced by a carriage return. \n - the \n will be replaced by a line

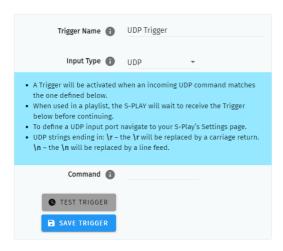

#### **OSC**

The S-PLAY can receive OSC through two key methods:

- 1. Triggers that can be created to start and resume playlists.
  - A Trigger will be activated when an incoming command matches the user defined Trigger string.
  - The command must be received upon the port defined within the Network Settings (default 8000).
  - All OSC commands must start with a leading '/' sign.
  - When used in a playlist, the S-PLAY will wait to receive the Trigger below before continuing.
- 2. Integration with the S-PLAYs OSC API to enable control of:
  - Master intensity
  - Play, pause and stop all playlists
  - Play, pause and stop individual playlists
  - Per-Playlist intensity control

Visit www.enttec.com to download a copy of the OSC API.

#### Trigger Name 🕕 OSC Trigger Input Type OSC · A Trigger will be activated when an incoming command matches the user defined Trigger string. The command must be received upon the port defined within the settings page (default 8000). · All OSC commands must start with a leading '/' sign. · When used in a playlist, the S-PLAY will wait to receive the Trigger below before continuing. Address 🚹 S TEST TRIGGER SAVE TRIGGER

#### **Digital Input**

S-PLAY has 4 Digital input ports to activate triggers.

- Idle position for digitals input is high.
- A Trigger is registered when the circuit is completed (low).
- When used in a playlist, the S-PLAY will wait to receive the Trigger below before continuing.
- If the input remains on low position while the timeline goes over the trigger, the playlist won't pause.

Use digital inputs with sensors, pressure pads, wall switches to create an interactive installation.

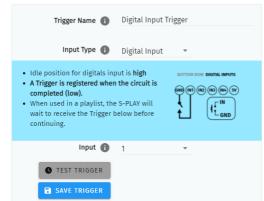

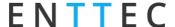

#### **Art-Net**

An Art-Net trigger can be unicast or broadcast to the S-PLAY.

- The Trigger will be activated, when the incoming value is equal or greater than the Art-Net channel parameters defined.
- To avoid clashes do not use a universe assigned for Recording/Playback.
- When used in a playlist, the S-PLAY will wait to receive the Trigger below before continuing.

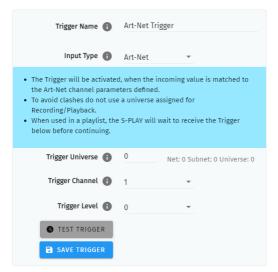

#### **sACN**

The Trigger will be activated, when the incoming value is equal or greater to the sACN channel parameters defined.

- To avoid clashes do not use a universe assigned for Recording/Playback.
- When used in a playlist, the S-PLAY will wait to receive the Trigger below before continuing.

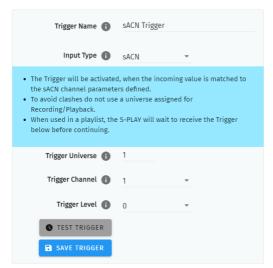

#### **DMX**

- The Trigger will be activated, when the incoming value is equal or greater to the DMX settings defined.
- To avoid clashes do not use a universe assigned for Recording/Playback.
- When used in a playlist, the S-PLAY will wait to receive the Trigger below before continuing.

**Note:** If DMX is selected as output protocol in the setting page, the DMX triggers will be disabled in the playlist.

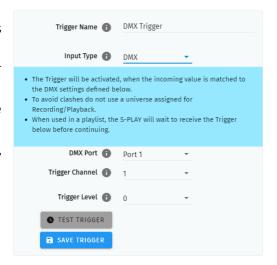

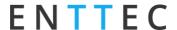

# **Playlists**

The Playlists page is where playlists can be created by combining Cues, Events and Triggers onto the timeline. Using the tools made available it is possible to:

- Create 200 playlists and play simultaneously.
- Create, Edit, Rename and Delete Playlists.
- Access to all Playlists.
- Play, Pause and Stop Playlists.
- Re-order Playlists.
- Hide certain playlists from the home page.
- Define loops.
- Define fade time.
- Define start and stop triggers or to start from start up.
- Set Master intensity.

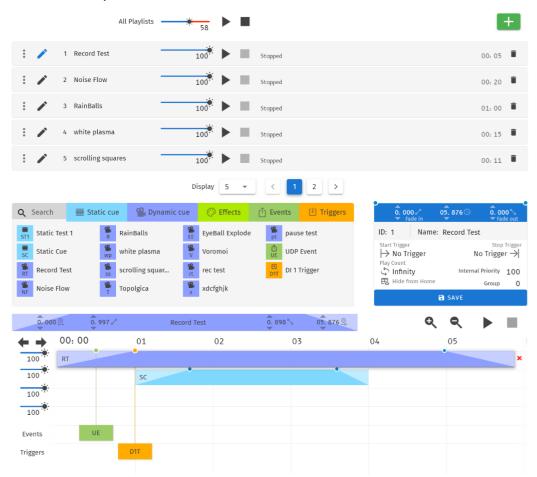

The playlist page allows the user to add multiple cues (static, dynamic or effect), events and triggers in a sequence to be stored and played back at any given point.

#### **Top Tip:**

By default, cues on the timeline hold their end value on the output until a different scene is triggered. If you want to send a blackout at the end of a specific cue or timeline to all channels, set it to have a fade out time. If you require a snap to black instead of a fade out effect, set this fade out time to be 0.001 second.

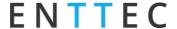

#### **Playlists Page Layout**

The playlists page is comprised of 9 key elements:

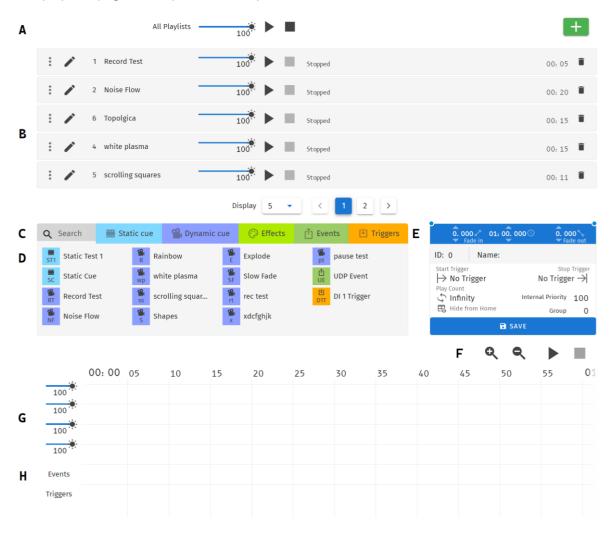

- A. Control all playlists playback with master level
- B. Global playlist control
- C. Search and filter bar for cues, triggers & events
- D. Cues, triggers & events library
- E. Playlist configuration
- F. Timeline navigation
- G. Cues tracks
- H. Event track
- I. Trigger track

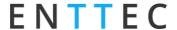

#### **Created Playlists**

This section lists all the playlist created. The section displays basic information like the playlist name and duration and gives basic control over a playlist.

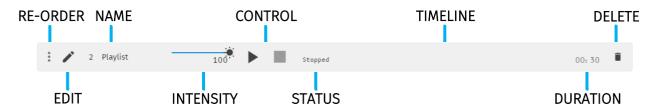

**Reorder:** Drag and drop the playlist from the three dots rearranging your playlist (this will be reflected on the Home Page).

Edit: Loads the playlist in the timeline and media tracks for editing

**Name:** Displays the ID (set internally) and name of the playlist set in the Playlist Attribute section.

**Intensity:** real-time control of the master intensity of the playlist. By default, it is set to 100% and it can be changed when the playlist is playing.

**Control - Play:** Play the selected playlist, also the Playlist is loaded into the timeline and media track section.

**Control - Pause:** Pause the selected playlist. By pausing a playlist, S-PLAY holds the las DMX value.

**Control - Stop:** Stops the selected playlist. By stopping a playlist, S-PLAY stops outputting any data (set DMX value to 0).

**Status:** Shows the status of the playlist. It can be: Playing, Paused, Stopped, Waiting for Trigger.

**Timeline and Duration:** Shows the playback state of each playlist. Once the playlist has completed playing, it stops outputting data. Opacity of this bar matches the playlist intensity.

**Delete:** Deletes the playlist and schedules where the playlist is used in.

#### **Global Playlist Control**

Gives control over all playlists. When pressing play on the global control, all the playlists start playing. If there are conflicts in channels, the values are merged on a Highest Takes Precedence (HTP) basis.

#### Search and Filter Bar

This box contains all Cues Events and Triggers Stored on the S-PLAY. To create a new Playlist, select "Create New Playlist" from the list. This entry will always be the first entry on the menu.

#### **Cues, Triggers & Events Library**

Lists all the media that can be used in the playlist. It is categorised by Static Cues, Dynamic Cues, Effects, Events and Triggers.

To use any media, drag and drop the desired cue into any of the media tracks. Please note that triggers and events have dedicated tracks.

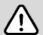

**Note:** To ensure the best output frame rate and performance, it's recommended to avoid using the same dynamic cue in different playlists.

■ USER MANUAL

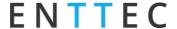

#### **Playlist Playback Configuration**

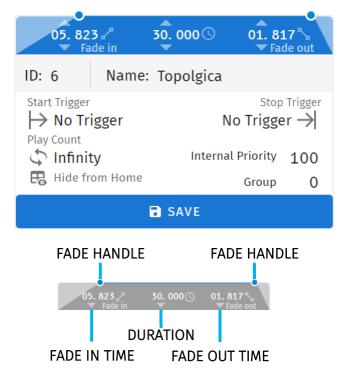

ID: Update ID of existing playlist.

Name: Set the name of the playlist.

**Internal Priority:** When playing multiple playlists, for any conflict between channels, the playlist with higher priority will drive the output. If the playlist has the same priority the channels will merge following HTP (Highest takes precedence) method.

**Loop:** Determine the number of times that the playlist will play until it stops.

**Group:** A group of playlists is a collection of playlists used together with the "Play one active playlist per group" option on the Settings page. This setting enables smooth fading between looks in a fixed area by ensuring that only one playlist from the group is played at a time.

**Start Trigger:** A list of triggers set in Triggers page, except "On Power Up" which triggers playlist right after S-PLAY is powered on. These triggers are used to start the playlist. To use this feature, select a Trigger from the dropdown menu; the Playlist will play by either pressing play or activating the trigger.

**Stop Trigger:** A list of Triggers set in Triggers page. These triggers are used to stop the playlist. To use this feature, select a Trigger from the dropdown menu; the Playlist will stop when the trigger conditions are met.

**Fade:** Set the fade in and fade out time for a playlist. – Fade out time will begin once the stop command is activated over the defined duration.

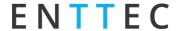

#### **Playlist Settings**

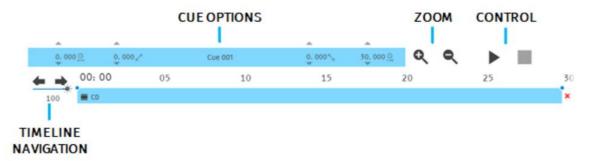

Cue Options: Options for any cue added into the cue track. The cue options are also active when a cue in the cue track is selected.

**Zoom:** Zoom In and Out using the magnifying glass with the plus and minus symbol. Note that when you zoom in/out, the values in the timeline change and the size of the cue boxes change.

**Control:** Gives navigation and playback over the playlist loaded in the Playlist Editor.

**Save:** Saves any change on the Playlist. S-PLAY will ask to save any change before playing a Playlist.

**Timeline navigation:** Navigate back and forward between timelines using this option. Drag the timeline to navigate back and forward.

#### **Playlist Timeline and Media Tracks**

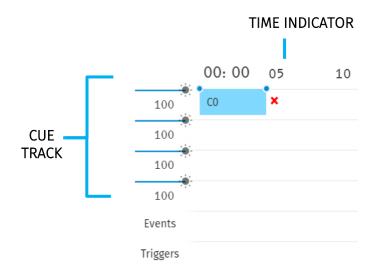

S-PLAY has 4 different cue tracks where any cue from the playlist media section can be dragged on.

Intensity: Each track has its own intensity. It affects all the media on the same level.

Cue tracks: Drag and drop media to this section. To remove a cue from the tracks, select the cue and click on the red x next to the right edge of the box.

When playing multiple media at the same time. i.e. 2 cues on 2 different tracks, S-PLAY will use HTP (Highest value Takes Priority) merging.

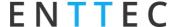

#### **Event and Trigger Tracks**

These tracks are specifically designated for events and triggers. The vertical line indicates the precise timing at which the playlist will either pause until the trigger becomes active or execute the event. When triggers are used, the playlist will pause and maintain the last output value. To resume playback, simply activate the selected trigger or press the play button again.

#### **Example Playlist**

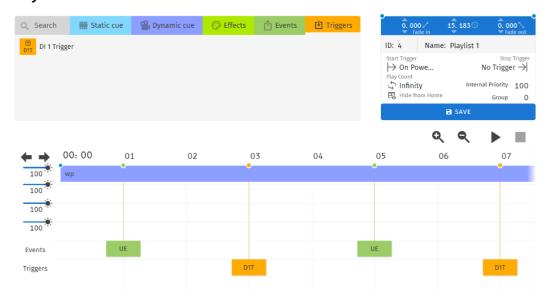

In this example, a playlist named "Playlist 1" is created. It is configured to automatically start playing on power up and will loop indefinitely (Play Count: Infinity).

Within the playlist, there is a dynamic cue labelled "wp" that will play while simultaneously sending a UDP Event (UE). At the 3-second mark, the playlist will pause and wait for a digital input trigger to be received before resuming the playback of the effect, which will continue until the 7-second mark.

The playlist will then proceed to send more Events and wait for triggers as specified. Upon reaching the end of the playlist, it will loop back and replay the sequence.

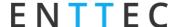

#### **Schedules**

The schedules page allows the user to:

- Access all schedules.
- Create and edit schedules to trigger playlists once or at regular intervals.
- Play and pause schedules.
- Monitor status of the schedule.

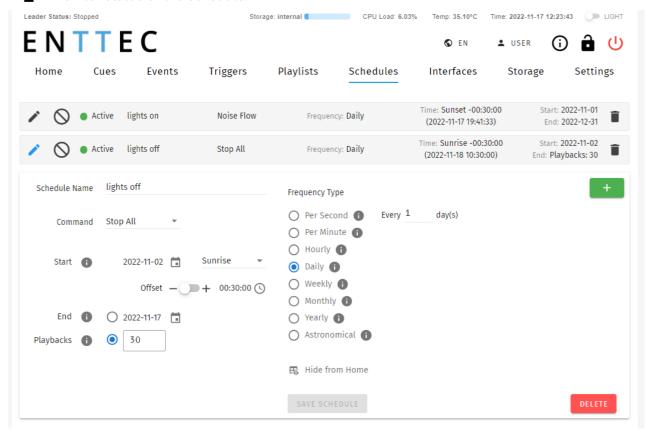

To set up a schedule you need to create a playlist first. S-PLAY allows users to set a schedule for the playlists to play, pause or stop at any time range. Set multiple schedules populating the times to activate and deactivate the playlists.

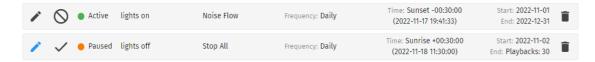

For example, the first schedule shows "Noise Flow" can be played every day 30 minutes before sunset from the 1st of November until the 31st of December.

The second schedule in the S-PLAY will 'Stop All' playlists 30 minutes after sunrise each day for 30 playbacks.

Note: Always ensure your S-PLAY system time and location is set correctly in Settings when using Schedules.

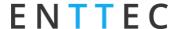

There are 7 different sections to be filled out when creating a schedule:

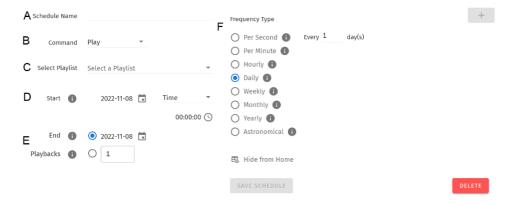

- A. Schedule Name
- B. Command
- C. Selected Playlist
- D. Start condition.
- E. End condition.
- F. Frequency type.

#### **Created Schedules**

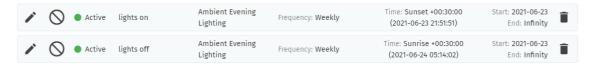

The created schedule list gives information at a glance of the parameters set on each schedule.

**Edit:** Load Schedule into the Schedule Editor using the pencil icon to update or change any parameter.

**Suspend:** Gives control over the scheduler. If a scheduler is suspended, it will not run and the status indicator will become yellow. (Essentially a method to pause the schedule from activating).

Status: Displays the status of the schedule.

- Green: Active Schedule. An active schedule still has instances to play.
- Yellow: Suspended Schedule. The schedule will not play until it's restored to active and the end condition is not met.
- Red: Expired Schedule. An expired schedule does not have any instances left to play.

**Schedule name:** Name set in the Schedule Editor.

**Playlist name:** Playlist selected in the Schedule Editor.

Frequency: Play Count is set in the schedule editor, by default this is the same value configured in the playlist attributes.

Document Updated: Sep. 2023

**Time:** Set Start time of a day with (next Schedule activation time) below.

Start time: Time set in the Schedule Editor.

**Start date:** Start date set in the Schedule Editor.

**Delete:** Delete selected schedule.

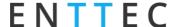

#### **Schedule Name**

Name to aid Schedule identification.

## **Select Playlist**

List of available Playlists to apply schedule actions to.

#### **Start Condition**

Set a schedule to start at a specific time, at sunrise or sunset. The sun phase is calculated based on the location set in the settings page. It takes into consideration:

- GMT Offset.
- Latitude.
- Longitude.

To set the start of the scheduler to a specific time do the following:

- Select "Time" from the dropdown menu.
- Click the first two digits on the second dropdown menu and set the hour using the dial. Note that the inner circle shows hours past noon (>12) and the outer circle show hours before noon (1AM to 12).
- To set minutes, click on the last two digits and use the dial to select the desired time.

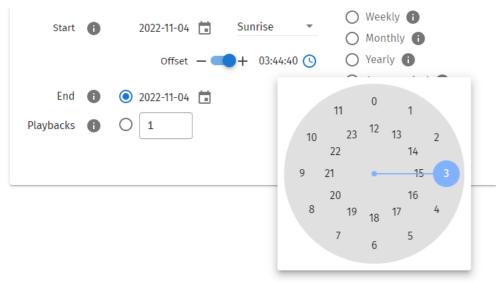

#### **End Condition**

The scheduler will expire once the end condition is met. It can be on a specific date or after a desired number of play counts.

#### **Frequency Type**

Set the frequency when the playlist set will play:

**Per Second:** Start the selected playlist after the specified seconds.

**Per Minute:** Start the selected playlist after the specified minutes.

**Hourly:** Start the selected playlist after the specified hours.

**Daily:** Start the selected playlist either every day or number of days.

**Weekly:** The selected playlist will play on the selected days every week, or as specified in the tick box selection.

Document Updated: Sep. 2023

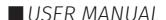

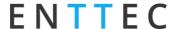

**Monthly:** The selected playlist will play on a specific day of every month.

**Yearly:** The selected playlist will play on a specific day of the year.

**Astronomical:** The selected playlist will play depending on the phase of the moon: New Moon – First Quarter – Full Moon – Third Quarter.

#### **Hide from Home**

By default, all schedules are shown on the S-PLAY home page. Using the 'Hide from Home' option removes them from the homepage. This means users who are not logged in cannot see them.

🖪 Hide from Home

R Hide from Home

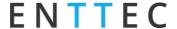

# **Interfaces**

The Interfaces page in S-PLAY supports 10 custom user interfaces for intuitive and tailored playlist control for end users. The interface can be viewed from any device with a web-browser (i.e. a computer or smartphone) when connected to the same local network and even configured to be a default landing page.

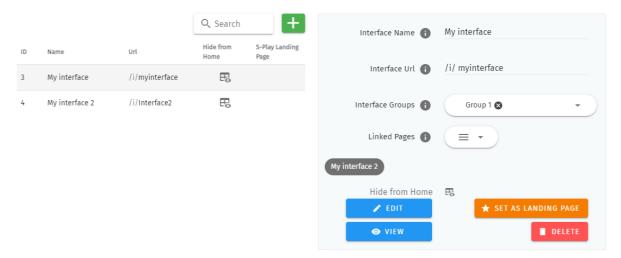

The Interface page features the following options:

- Naming (to be displayed at the top of the interface)
- Configuration of a custom Interface URL.
- The ability to add an interface to an Interface Group to make navigation between interfaces simple.
- Link to specific interface pages. (Drag and drop within the UI to order these pages).
- On the S-PLAY home page, there is a link displayed for accessing the Interface. By clicking on the "Hide from Home" option, the interface will no longer be visible on the home page.
- Set one interface as the S-PLAY's landing page when connecting to the device IP.

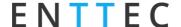

#### **Interface Editor**

After an interface has been created, press on the 'Edit' button on the interface page to begin adding Widgets and customizing its appearance.

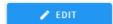

This opens a blank page with a Menu button to navigate back to the interfaces page at the top left and the Interface Editor to the right.

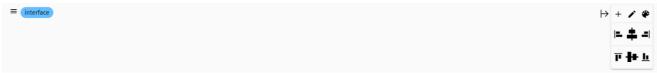

The interface editor allows interface colour and individual widgets to be added to the interface. Functions as below table:

| Icon                                         | Item                    | Function                                                                                                    |
|----------------------------------------------|-------------------------|----------------------------------------------------------------------------------------------------|
| $\mapsto$                                    | Hide Menu               | Use this button to hide the menu when editing Widgets                                                                                                   |
| +                                            | Create New Widget       | Pressing this button creates a new widget.                                                                                                    |
| •                                            | Toggle edit mode        | Toggle edit mode ON and OFF, this is useful for viewing the interface without individual widget editing to get a feel for how it will look when in use. |
| <b>*</b>                                     | Page Colour             | Selecting this will open the page colour picker allowing you to select a colour with the colour picker or enter values directly in RGBA or HEX formats. |
| <b>=                                    </b> | Alignment<br>Horizontal | Set all controls to Left, Centred or Right. (Default centred).                                                                                          |
| T # 1                                        | Alignment Vertical      | Set all controls to Top, Centred or Right. (Default cantered).                                                                                          |

After the background is set, user can add widgets to design the interface.

# Widgets

Widgets are the building blocks of buttons or sliders that can be:

- edited for its display name.
- set a quick functional command.
- displayed in customised width.
- displayed in customised colour through RGBA colour picker.

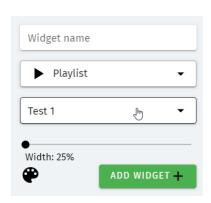

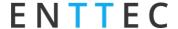

Each widget function as below table:

| Widget                       | Function                                                                                                    |  |
|------------------------------|----------------------------------------------------------------------------------------------------|--|
| Spacer                       | Used to define a fixed space between other widgets. Spacers can be set between 10 and 100% interface width.                 |  |
| all Playlists                |                                                                                                    |  |
| all Playlists                | Widgets to control all Playlists contained on the S-PLAY.                                                                   |  |
| all Playlists                |                                                                                                    |  |
| ▶ Playlist                   |                                                                                                    |  |
| <b>■</b> Playlist            | Widgets to control Specific commands on the S-PLAY Playlists contained on the S-PLAY.                                       |  |
| Playlist                     |                                                                                                    |  |
| Intensity of Playlist        | Widgets featuring a slider to control intensity for all playlists or individual playlist.                                   |  |
| - Intensity of all playlists |                                                                                                    |  |
| State of Playlist            | Widget to control Play/Stop commands for given Playlist. This button also shows the playlist's state and playback progress. |  |
| Color Filter for Cue         | Widget to control colour filter of a specific Effect Cue.                                                                   |  |

#### **Example interface**

The image below shows a custom interface linked to Playlists that can trigger RS232, UDP and other protocols alongside lighting states from the S-PLAY directly.

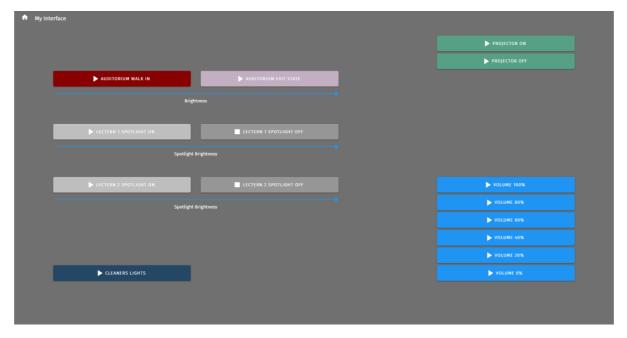

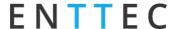

# **Storage**

The storage page allows the user to achieve the following:

- View the internal system storage use / capacity.
- View the external SD Card / USB Drive storage use / capacity.
- Backup of the selected storage.
- Toggle between the S-PLAY's internal storage or the external SD's / USB's storage.
- Transfer show from internal to external SD/USB and vice versa
- Restore a backup onto either the internal memory or External SD Card. (**Note:** restoring a backup will erase the current shows on your S-PLAY always backup your current configuration before restoring a backup).

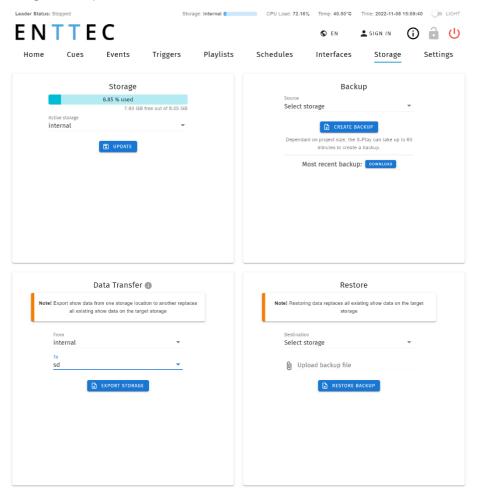

## Backup

The S-PLAY can produce a package that includes all:

- Cues
- Playlist
- Schedules
- Settings excluding IP address.

The backup function can be undertaken using either the LCD menu or web interface on the storage page.

After pressing CREATE BACKUP. The process produces a .bak package that can be downloaded and saved to any location on your computer. (Dependant on the size of your cues show size this can take up to an hour to produce and compress the backup).

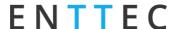

#### Restore

Use the created .bak file to restore cues, playlists, schedules and output settings.

Navigate to the Storage Menu in the web interface, then go to Restore section.

- Select the desired memory location (internal or external SD).
- Click browse and locate the .bak file on your computer.
- Insert and click on **RESTORE BACKUP**.

Once the restore is complete, a confirmation message will appear.

#### **Data Transfer**

Copy show-related files from one storage to another.

Navigate to the **Storage** Menu in the web interface, then go to **Data Transfer** section.

- Select **From** to choose memory location (internal or external SD).
- Select **To** to choose memory location (internal or external SD) that the files will be copied to.
- Press **EXPORT STORAGE**.

## Storage & Calculating Requirements

#### Static Cue

Snapshots are comprised of a single DMX frame. The maximum file size of a frame of one universe with associated metadata is 518 bytes. To calculate the file size of a Static Cue.

To calculate the theoretical file size of a static cue, multiply 518bytes by the quantity of universes you intend to capture as part of the static cue. This calculation will give a file size in bytes.

((518 bytes) \* (Quantity of Universes to be captured)) = Static Cue Size (bytes)

#### **Dynamic Cue**

A dynamic cue can be thought of as a stream of Static Cues. To calculate the theoretical file size of a Dynamic Cue the size of a single 1 universe DMX frame (518 bytes) should be multiplied by the quantity of universes being captured, the quantity of frames being recorded per second and duration of recording (in seconds).

((518 bytes) \* (Quantity of Universes) \* (Frames per Second [produced by the DMX source]) \* (Intended Recording Length [seconds])) = Dynamic Cue Size (bytes)

#### **Triggers & Events**

Triggers and Events each have a maximum file size of 1Kb (1000bytes). To calculate the theoretical storage size all Triggers and Events your configuration will occupy, multiply the total quantity of Triggers and Events you will use by 1Kb.

((1000 bytes) \* (Quantity of Triggers and Events)) = Total Trigger and Event Size (bytes)

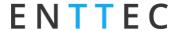

# **Settings**

Fast navigation between each option tab can be made using the navigation menu on the left-hand side of the page.

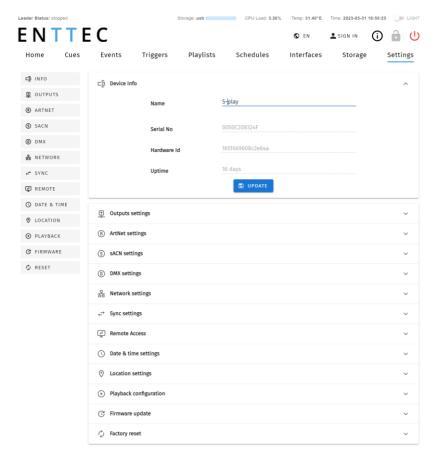

The settings page allows the user to:

- Set the S-PLAY device name (reflected on the LCD Menu for easy identification name).
- Configure Art-Net and sACN output universes and destination IP's.
- Configure DMX output ports.
- Configure output protocol refresh rate.
- Configure Multi Unit Sync
- Change the S-PLAY's network configuration.
- Define the OSC and UDP input port.
- Set the date, time and location.
- Configure remote access using SSH Tunnelling (Advanced feature).
- Update playback configuration.
- Send black frame on playlist stop.
- Restrict playback of one playback group at a time.
- Update firmware.
  - Download the latest firmware version from the ENTTEC website and navigate to the bottom of the Settings page.
  - After updating firmware, power cycle your S-PLAY and clear your web browser cache using 'Ctrl' + 'Shift' + 'R' to ensure nothing is stored in your browser from a previous firmware version.
- Reset to factory defaults.

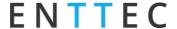

#### **Device Info**

Device info allows user to set unique S-PLAY name to aid identification. This will then be shown on LCD and becomes the hostname.

Serial No. and Hardware ID are displayed. Uptime shows the time the SPLAY has been working.

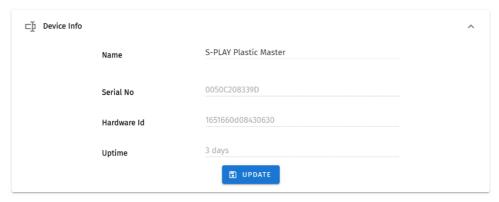

## **Output settings**

The Output Settings widget allows you to direct data from the S-PLAY's 32 internal playback universes to the Art-Net, sACN and DMX configuration tabs lower on the page co create the outputs required for your project.

Drop-down in the upper right corner allows to set all outputs to one protocol with one click.

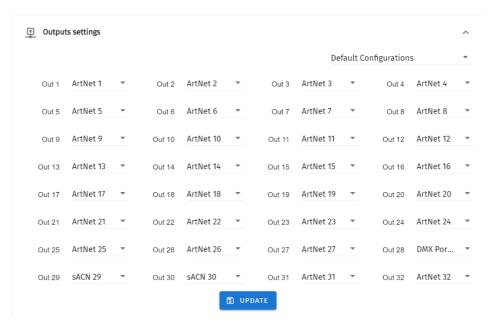

## **Art-Net and sACN settings**

Art-Net and sACN settings allow configuration to each internal 32 Universes directed to the SPLAY. This section allows a protocol universe to be set to unicast, multicast & broadcast alongside the refresh rate between 1 to 60 FPS.

sACN ID can be re-generated and Internal Priority can be defined between 1 and 200 (default 200).

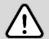

#### Top Tip:

Tab key from your keyboard can be used to speed up editing in Universe numbers and IP addresses for sACN and Art-Net configurations.

Document Updated: Sep. 2023

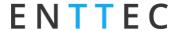

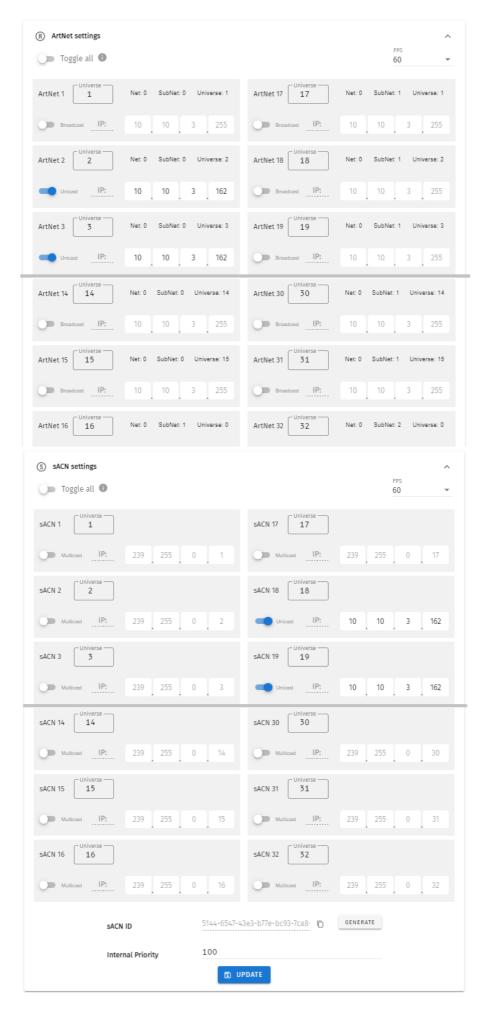

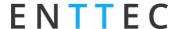

## **DMX** settings

Provides control over DMX output frame rate.

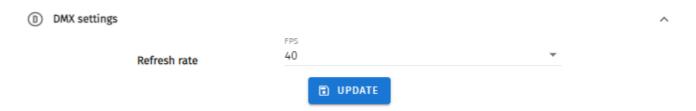

## **Network Settings**

Network Settings allow a DHCP or Manual IP address to be defined. Once update IP changes, the S-PLAY will reboot in order to start all services. (This can also be defined using the LCD menu on the front of the S-PLAY).

UDP and OSC input ports for use with S-PLAY Triggers can also be defined in the Network Settings.

#### **Default Network Settings:**

DHCP: Enabled

Fall Back/Static IP: 192.168.0.10

Mask: 255.255.255.0 Gateway: 192.168.0.1

**Default Ports:** 

UDP Input Port: 5000 OSC Input Port: 8000

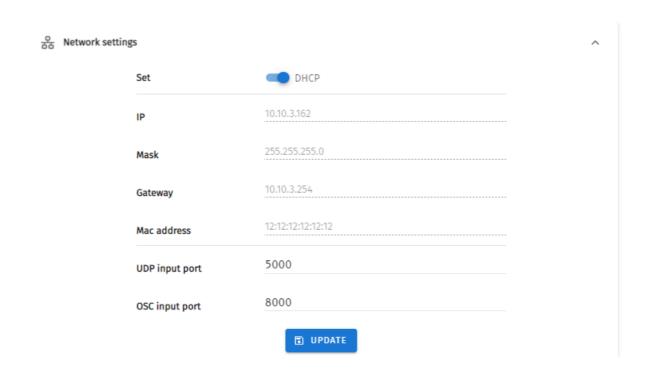

Document Updated: Sep. 2023

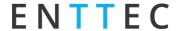

## **Multi-Unit Sync**

The Sync option allows multiple S-PLAYs to be synchronised with under 10 milliseconds accuracy to record and playback shows larger than 32 universes. Put simply, if you need 32 additional universes, add another S-PLAY to your network. By syncing all S-PLAYs on the same network, you can centrally control all S-PLAY units from the Leader S-PLAY.

Multi-Unit Sync enables the following synchronization tasks to create a unified playback and recording across all the linked S-PLAY units:

#### ■ Synchronise Follower S-PLAYs to enable recording and playback with increased capacity.

When Multi-Unit Sync is successfully set up, any cue or playlist created in Leader S-PLAY will automatically be replicated with the same ID across all connected Follower S-PLAYs.

During Static and Dynamic Cues recording, the Leader S-PLAY's web interface will display the Follower S-PLAYs for the user to configure the extended capacity. It is essential to verify that the S-PLAY is recording to the correct external universe.

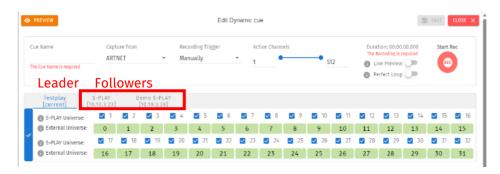

When creating an effect cue, the Multi-Unit Sync will automatically replicate the effect cue in all Follower S-PLAYs without requiring further settings. This simplifies the setup process and ensures that the effects are consistently applied across all synchronised units.

#### ■ Set playlist schedules that sync across Follower S-PLAYs.

With all cues and playlists synchronised across all units, Multi-Unit Sync ensures that when a playlist is set to playback on the Leader S-PLAY, all the connected Follower S-PLAYs with the same playlist and playlist ID will playback synchronously.

#### Guide to set up the Multi-Unit Sync

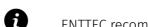

ENTTEC recommend starting the Multi-Sync with all S-PLAYs at factory defaults with no cues or playlists.

- 1. Connect all intended S-PLAYs within the same network.
- 2. Designate one of the S-PLAYs as the Leader and obtain its IP address.
- 3. Access the web interface of the Leader S-PLAY by entering its IP in the browser.
- 4. Enable the Multi-Unit Sync function in the Sync settings on the Settings page. The S-PLAY will automatically discover all other S-PLAYs on the same network.

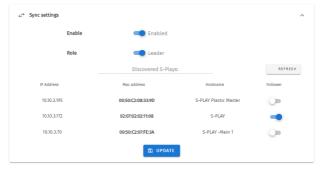

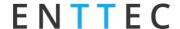

- 5. Assign this S-PLAY as the Leader and select Followers from the discovered S-PLAYs list. Only one Leader can exist on a given network.
- 6. Make sure to enable Sync functionality for each Follower S-PLAY. Access the web interface of each Follower S-PLAY and enable the Sync functionality within their own Settings page.
- 7. Verify that the output settings on each S-PLAY are correctly configured to the designated universes and protocols.

**Example:** If a total of 64 universes of Art-Net data output is expected. First, follow the guide above to enable the Multi-Unit Sync function for 2 S-PLAYs, with one as the Leader and the other as the Follower. Then, configure the settings as shown below, factoring in that Art-Net data is sent by universe 0-63 from IP 10.10.3.78:

| S-PLAY              | Output Settings   | Art-Net Settings    | Listening to External<br>Universe from IP<br>10.10.3.78 |
|---------------------|-------------------|---------------------|---------------------------------------------------------|
| S-PLAY A - Leader   | Output 1 to 32    | Art-Net 1 to 32     | Universe 0 to 31                                        |
|                     | = Art-Net 1 to 32 | = Universe 0 to 31  | Unicast IP: 10.10.3.78                                  |
| S-PLAY B - Follower | Output 1 to 32    | Art-Net 1 to 32     | Universe 32 to 63                                       |
| J TEM D TOMOWER     | = Art-Net 1 to 32 | = Universe 32 to 63 | Unicast IP: 10.10.3.78                                  |

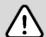

#### Note:

- Before conducting Multi-Unit Sync recording and playback, ensure the output universes on each S-PLAY are configured to the correct universes and protocols.
- Once the Multi-Sync is fully set up, users can proceed to configure the remaining settings if necessary. After setup, users only need to interact with the Leader S-PLAY, and the follower S-PLAYs can be left untouched, as they will automatically synchronise with the Leader's settings. This streamlines the control process and simplifies the management of multiple S-PLAY units.
- If the intended S-PLAY is not displayed, please check the network settings to ensure all intended devices are on the same network.
- The Multi-Sync function only synchronises recording and playback-related events. The storage selection, interfaces and settings are not synchronised.

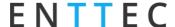

## Configure Remote Access Using SSH Tunnelling - (Advanced Feature)

The S-PLAY allows the option for remote access through an SSH Tunnel. This is a cost-effective method to access your device over the internet.

#### **Security Note – Internet Connection**

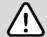

- Before connecting your S-PLAY to the Internet ensure your local network firewall provides security all devices have been adequately secured.
- If ever unsure consult a qualified professional.
- Ensure you have sufficient network bandwidth to deal with influxes of traffic caused by an internet connection.
- Ensure your SSH Tunnel is configured in such a way to ensure only trusted users can access the tunnel to remotely configure the S-PLAY.

This advanced feature requires a cloud server to be configured that will allow users to connect to it from anywhere in the world over the internet by navigating to a static URL via a browser and can be configured on the S-PLAYs Settings page.

Visit the ENTTEC Website to view the full application note showing step by step configuration with an AWS Web Server.

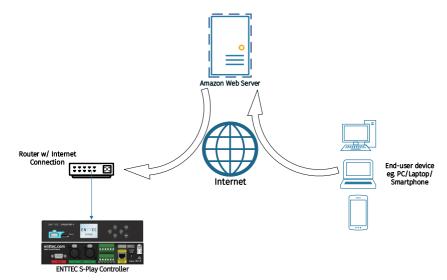

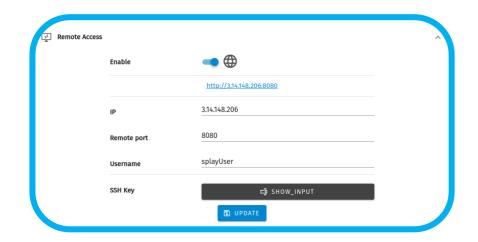

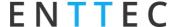

## **Date & Time Settings**

Either define it manually or enable NTP to set the Date and Time from local network automatically. When the time is set manually, it is required to be updated to reflect daylight saving time twice a year.

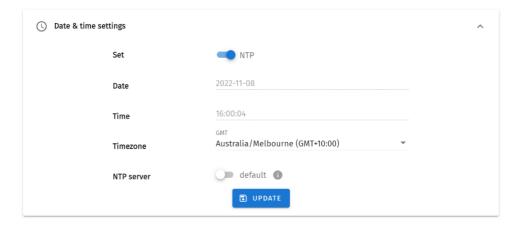

## **Location Settings**

Latitude and Longitude can be defined to inform the sunrise/sunset times used by the scheduler.

You can find your site's latitude and longitude using geolocators. An example of one of these is: <a href="https://www.latlong.net/">https://www.latlong.net/</a>

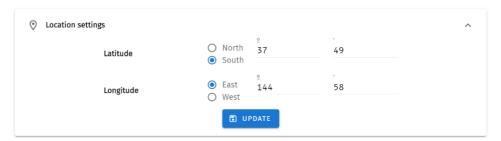

## **Playback Configuration**

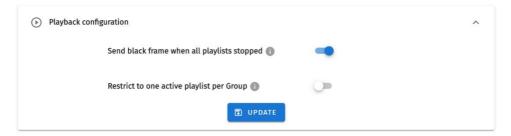

Playback configuration allows global settings to be defined.

The option to restrict to one active playlist per group stops all other playbacks in the group. All stopped playlist will obey their fade times.

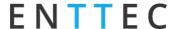

### **Firmware Update**

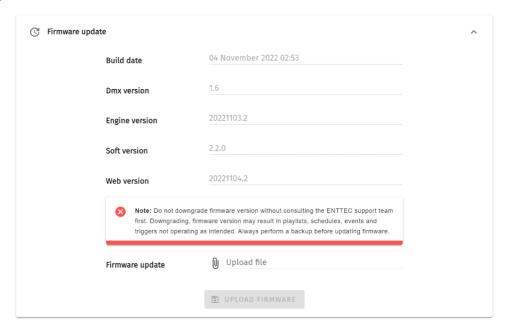

To update firmware, download it from the ENTTEC website and upload it to this widget. Upon validating the firmware, the S-PLAY will update and restart.

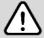

**Note:** Do not downgrade firmware version without consulting the ENTTEC support team first. Downgrading, firmware version may result in playlists, schedules, Events and Triggers not operating as intended. Always perform a backup before updating firmware.

## **Factory Reset**

A factory reset can be undertaken using either the web interface or LCD providing the user account is logged in.

Performing a factory reset will result in:

- The Network settings returning to DHCP.
- All cues, playlists and schedulers stored internally will be deleted.
- The output universes will return to Art-Net.
- Art-Net output will be set to broadcast.
- sACN output will be set to multicast.

#### **Factory Reset - Web Interface**

To reset from Web Interface, navigate to Reset in Settings page and click the Factory Reset button.

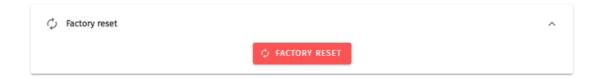

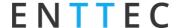

#### Factory Reset - LCD

Alternatively, Factory Reset can be done from **LCD Menu**:

- Navigate to settings.
- Locate Reset to Defaults.
- Select "RESET".

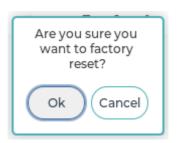

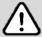

**Note:** Always take a backup before undertaking a factory reset. Factory reset cannot be stopped once initiated. Avoid powering off the S-PLAY during a factory reset.

Following a successful factory reset and the S-PLAY re-booting, ENTTEC recommends removing power for 10 seconds, then re-plugging your device. Once it boots navigate to a 404 page on the device by modifying the URL to a page that doesn't exist on the S-PLAY (i.e. http://10.0.0.100/en/404/). This will automatically clear its web cache.

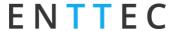

# **User Management**

User management can be found on the top right corner of the webpage. This is where users can Shut Down the S-PLAY, Lock the functions, Monitor DMX current, login to users account and switch languages between English and Chinese.

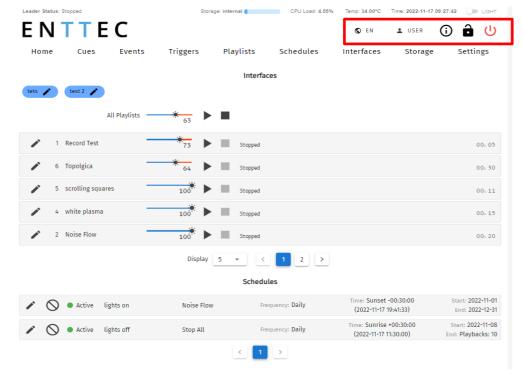

# **Monitor DMX Current**

S-PLAY allows the user to monitor DMX current for all universes at real time. By clicking  $\mathbf{O}$ , an overview of each universe current setting will appear at the bottom page.

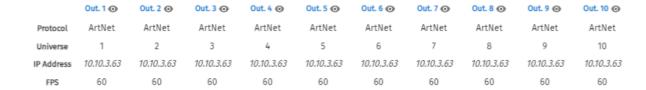

Simply click next to each output, to view the current DMX value of the universe. The current DMX value will be shown in the window as below. Click the universe number in the top row of this window to monitor all the other current DMX value from each universe.

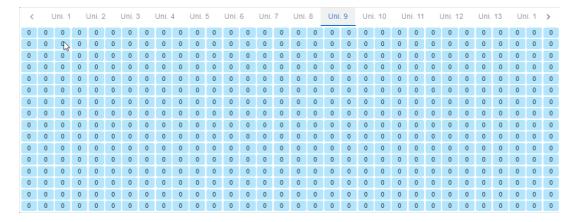

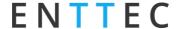

## **Lock Feature**

S-PLAY includes a locking system to prevent settings, playlists, and cues from being modified.

By default, the S-PLAY is unlocked, allowing any computer within the network to modify settings, create cues, generate playlists, and trigger playlist actions.

Sign in to access this feature using default login details provided in this document. To lock the unit, simply click on the padlock located in the top right-hand corner of the user interface. When not signed in, the unit will display only the home page with all the functional tabs hidden.

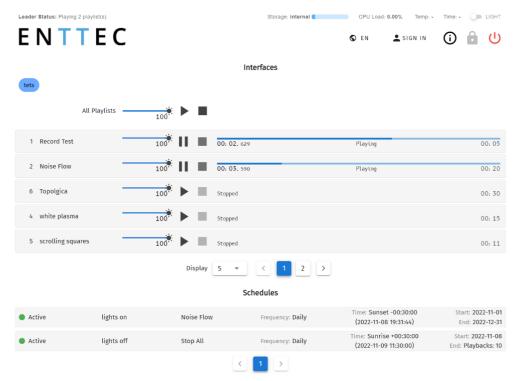

When the S-PLAY is locked, users can:

- Play and Stop any/all playlist.
- Pause and Resume Schedules
- Navigate the LCD to preview cues, activate playlists and display settings.

To unlock full functionality the user account must be logged in.

When a user is logged in, the unit can remain locked for the rest of the users accessing from other locations/browsers on the network. However, the unit will ensure that only one browser is open at the same time when accessing "Home", "Cue Library" and/or "Playlist Page". This is to avoid having conflicting commands that can jeopardise any part of the recording process.

To unlock the S-PLAY, simply click on the padlock icon on the top right corner of the web interface.

If you forget your password, you can unlock your S-PLAY by holding the:

Left + Down + Back keys on the physical S-PLAY device for 5 seconds then refresh the web UI.

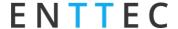

# **Shutting down the S-PLAY**

The S-PLAY will be turned off by using the Shutdown option on the LCD menu, or by the red "Power" icon on the top right corner of the web interface. A message will appear to confirm the command allowing the power to be removed.

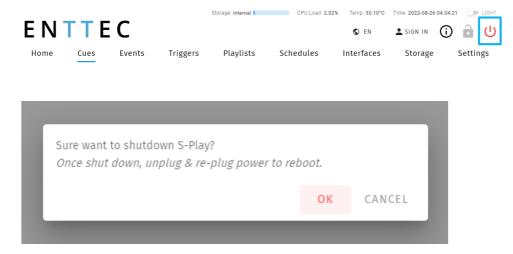

To re-boot the S-PLAY, unplug and re-plug the DC jack, or power cycle your PoE source.

**Note:** Simply removing power mid-way through the S-PLAY's boot process or when reading/writing to memory has the potential to corrupt the S-PLAY's internal storage or to your external SD card.

# **Default Login and Password**

| User | Default Password |
|------|------------------|
| user | 123456           |

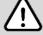

**Note:** Before setting a password take a full backup of your show data and settings. If the password is forgotten or lost, a full factory reset through LCD screen of the device is the only method to return the password to default.

GND

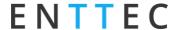

# **Ports**

# XLR5 Female (DMX-512)

| PIN | CONNECTION |
|-----|------------|
| 1   | GND        |
| 2   | DATA -     |
| 3   | DATA +     |
| 4   | NC         |
| 5   | NC         |

# **DB9 Male (RS232)**

| PIN | CONNECTION |
|-----|------------|
| 1   | NC         |
| 2   | RX         |
| 3   | TX         |
| 4   | NC         |
| 5   | GND        |
| 6   | NC         |
| 7   | NC         |
| 8   | NC         |
| 9   | NC         |

# GND TX RX

# **GPIO**

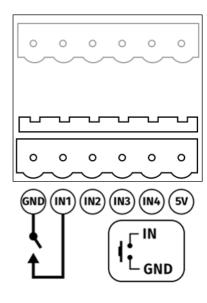

# Relay

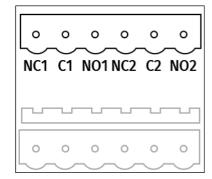

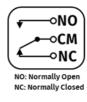

# ENTTEC

# **Servicing, Inspection & Maintenance**

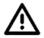

The device has no user serviceable parts. If your installation has become damaged, parts should be replaced.

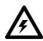

Power down the device and ensure a method is in place to stop the system from becoming energised during servicing, inspection & maintenance.

Key areas to examine during inspection:

- Ensure all connectors are mated securely and show no sign of damage or corrosion.
- Ensure all cabling has not obtained physical damage or been crushed.
- Check for dust or dirt build up on the device and schedule cleaning if necessary.
- Dirt or dust buildup can limit the ability for a device to dissipate heat and can lead to damage.

The replacement device should be installed in accordance with all steps within the installation guide.

To order replacement devices or accessories contact your reseller or message ENTTEC directly.

# Cleaning

Dust and dirt build up can limit the ability for the device to dissipate heat resulting in damage. It's important that the device is cleaned in a schedule fit for the environment it is installed within to ensure maximum product longevity.

Cleaning schedules will vary greatly depending on the operating environment. Generally, the more extreme the environment, the shorter the interval between cleaning.

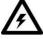

Before cleaning, power down your system and ensure a method is in place to stop the system from becoming energised until cleaning is complete.

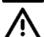

- Do not use abrasive, corrosive, or solvent-based cleaning products on this device.
- Do not spray device or accessories. The device is an IP20 product.

To clean an ENTTEC device, use low-pressure compressed air to remove dust, dirt and loose particles. If deemed necessary, wipe the device with a damp microfiber cloth.

A selection of environmental factors that may increase the need for frequent cleaning include:

- Use of stage fog, smoke or atmospheric devices.
- High airflow rates (i.e., in close proximity to air conditioning vents).
- High pollution levels or cigarette smoke.
- Airborne dust (from building work, the natural environment or pyrotechnic effects).

If any of these factors are present, inspect all elements of the system soon after installation to see whether cleaning is necessary, then check again at frequent intervals. This procedure will allow you to determine a reliable cleaning schedule for your installation.

Document Updated: Sep. 2023

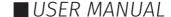

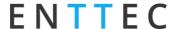

# **Package Contents**

- S-PLAY (70092)
- 2m cat5 cable (79102)
- 1 X 12V PSU adaptor with international plugs
- Rack mounting bracket (79161) x 2pcs + screws x 6pcs
- Surface/Din mounting bracket (79162) x 2pcs + screws x 4pcs
- Din Clip x 2pcs + screws x 4pcs
- ReadMe Card

# **Ordering Information**

For further support and to browse ENTTEC's range of products visit the ENTTEC website.

| Item   | Part No. |
|--------|----------|
| S-PLAY | 70092    |

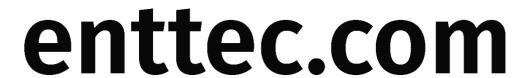

MELBOURNE AUS / LONDON UK / RALEIGH-DURHAM USA / DUBAI UAE

Due to constant innovation, information within this document is subject to change.